# **G-4514-4G FAQ**

# **Tables of Content**

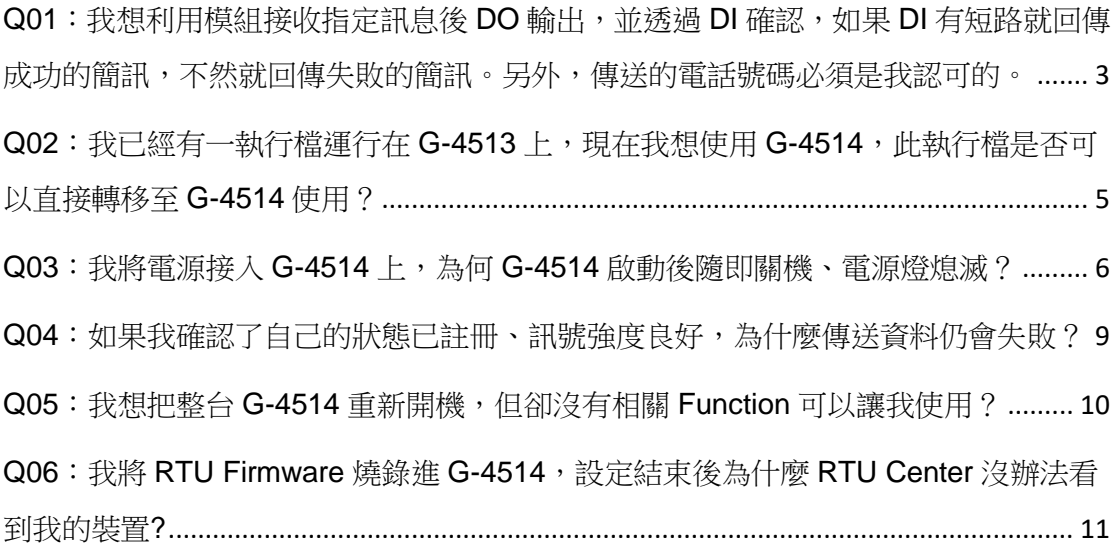

<span id="page-2-0"></span>Q01: 我想利用模組接收指定訊息後 DO 輸出,並透過 DI 確認,如 果 **DI** 有短路就回傳成功的簡訊,不然就回傳失敗的簡訊。另外,傳 送的電話號碼必須是我認可的。

#### A01:

應用流程圖如下:

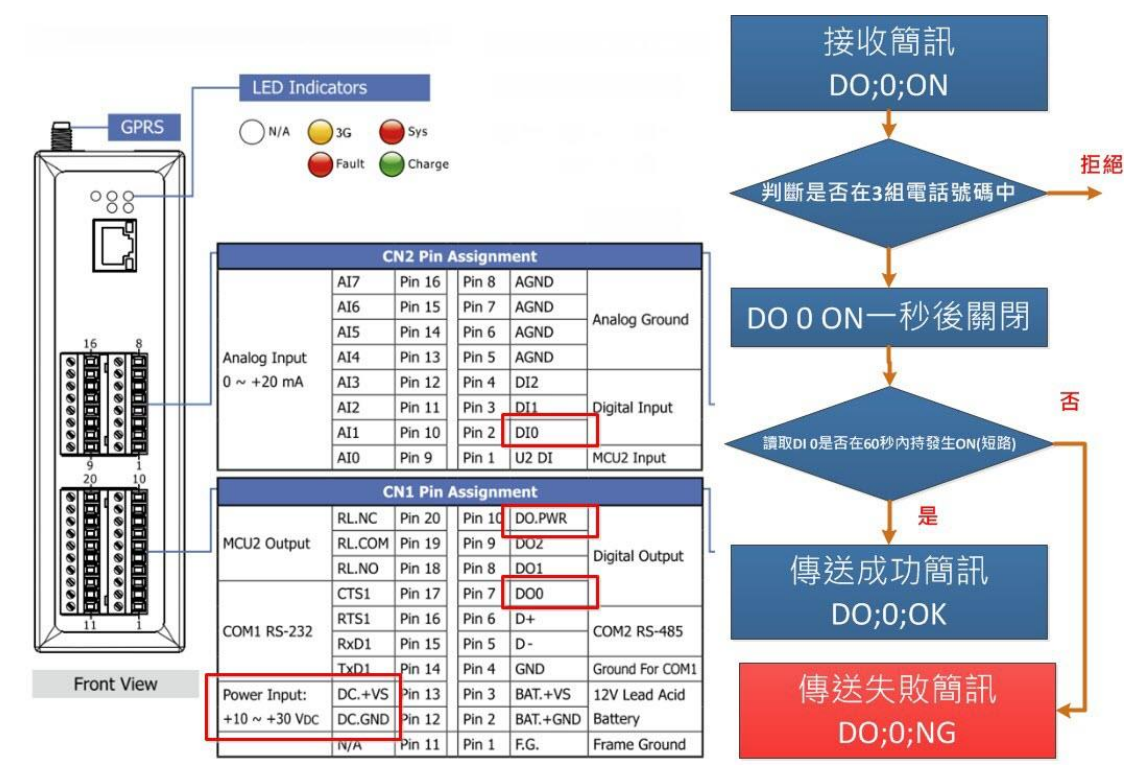

過濾電話號碼:

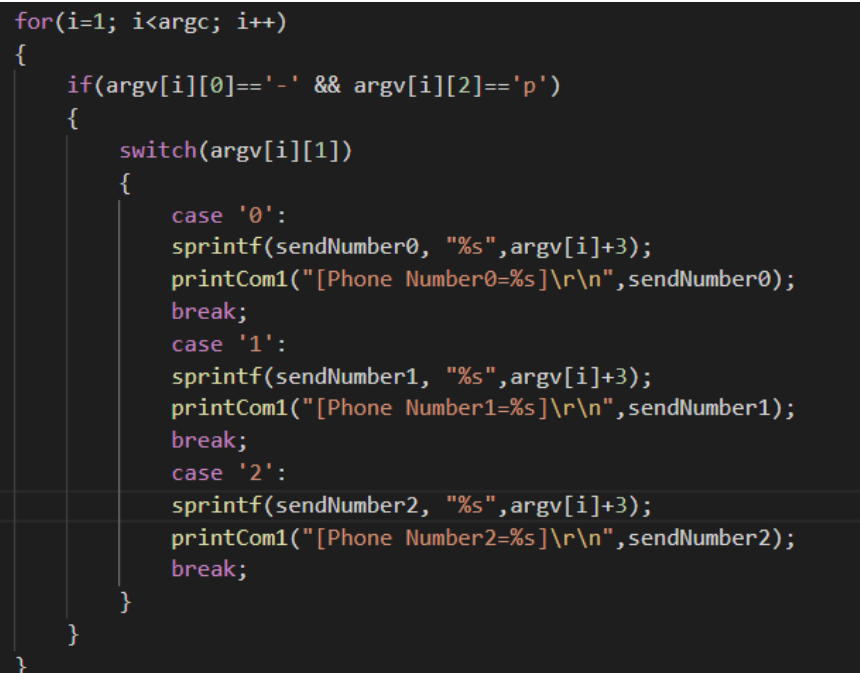

DO 可透過 X305IO\_Write\_One\_DO function 來執行:

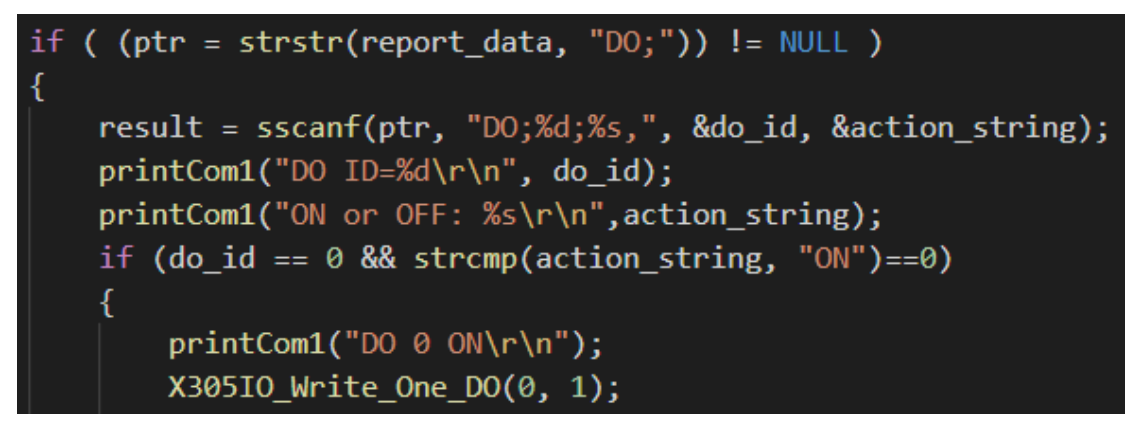

DI 可透過 X305IO Read One DI 來檢查:

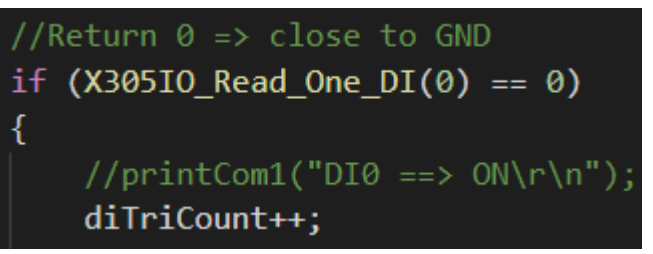

傳送成功簡訊:

```
strcpy(SendMsg.phoneNumber, RecMsg.phoneNumber);
SendMsg.mode = GSM 7BIT;
sprintf(SendMsg.msg, "DO;0;OK");
SendMsg.dataLen = strlen(SendMsg.msg);
GM SMS SendMsg(SendMsg);
```
# <span id="page-4-0"></span>**Q02**:我已經有一執行檔運行在 **G-4513** 上,現在我想使用 **G-4514**, 此執行檔是否可以直接轉移至 **G-4514** 使用?

A01:G-4514 需改用專用 Library 並重新編譯程式

下表分別是 G-4513 與 G-4514 使用的 Library

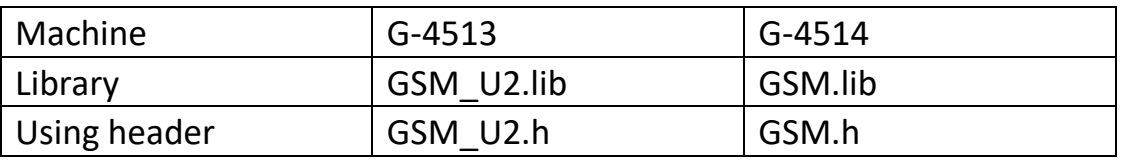

※此處 GSM.LIB 並不是 G-4500-2G 的 GSM.lib.

GSM.LIB 下載網址:

[http://ftp.icpdas.com/pub/cd/usbcd/napdos/g-4514-4g/software/lib/GS](http://ftp.icpdas.com/pub/cd/usbcd/napdos/g-4514-4g/software/lib/GSM/) [M/](http://ftp.icpdas.com/pub/cd/usbcd/napdos/g-4514-4g/software/lib/GSM/)

GSM.LIB Demo 下載網址:

[http://ftp.icpdas.com/pub/cd/usbcd/napdos/g-4514-4g/software/demo](http://ftp.icpdas.com/pub/cd/usbcd/napdos/g-4514-4g/software/demo/) [/](http://ftp.icpdas.com/pub/cd/usbcd/napdos/g-4514-4g/software/demo/)

修改 include Header 的名稱(GSM\_U2.h 修改為 GSM.h):

//#include "lib\GSM\_U2.h" #include "lib\GSM.h"

重新指定 LIB 並編譯程式:

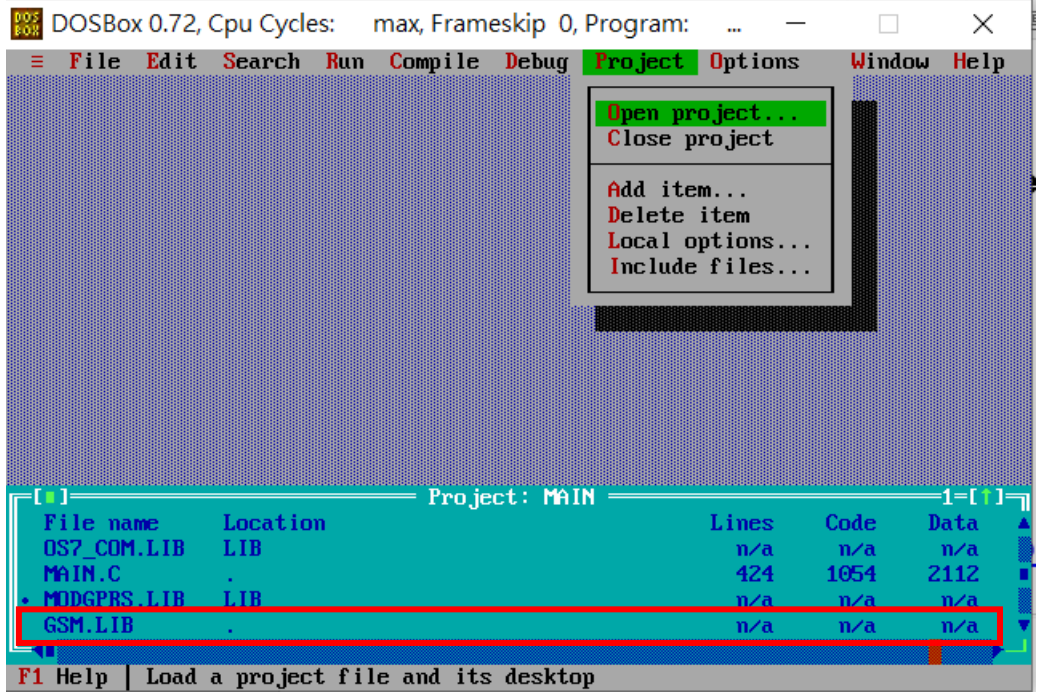

# <span id="page-5-0"></span>**Q03**:我將電源接入 **G-4514** 上,為何 **G-4514** 啟動後隨即關機、電 源燈熄滅?

A03:請依以下步驟進行確認

#### Step 1:請確認輸入端為電源端(紅色框線處)

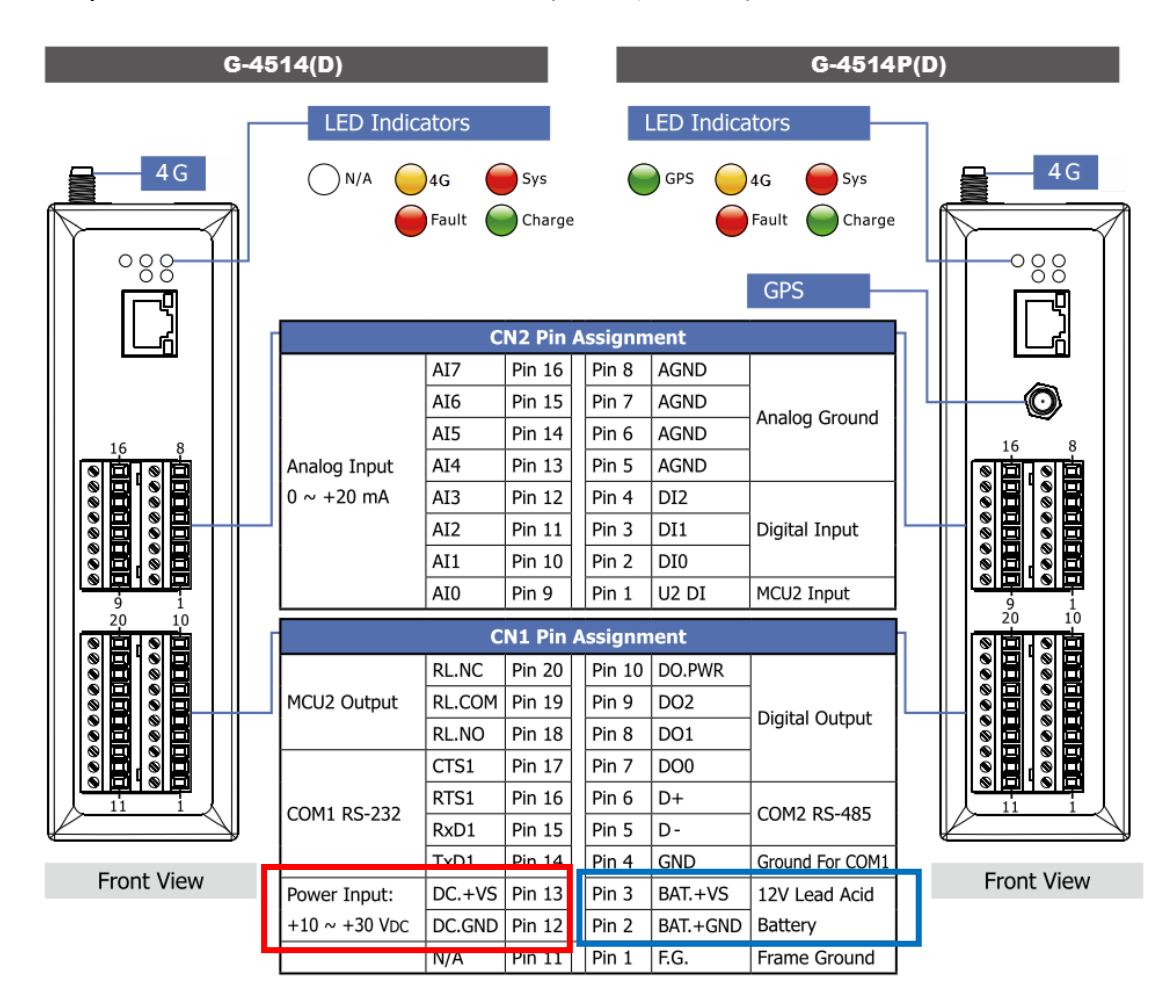

藍色框線處為電池端,僅接受 12V 電壓輸入

#### Step 2:請確認輸入電壓

請依上圖腳位定義接入相符合的電壓,請勿超過接受電壓範圍

Step 3:已確認輸入電源端、確認輸入電壓在接受範圍內,將電壓提

#### 昇至 24V,關閉低電壓保護

由於低電壓保護,當低於一定電壓時將會啟動保護機制,請先將電壓提昇並關閉 該功能,再降至原本電壓使用

Power Saving Demo 下載網址:

[http://ftp.icpdas.com/pub/cd/usbcd/napdos/g-4514-4g/software/demo](http://ftp.icpdas.com/pub/cd/usbcd/napdos/g-4514-4g/software/demo/basic/power_saving/basic_demo/) [/basic/power\\_saving/basic\\_demo/](http://ftp.icpdas.com/pub/cd/usbcd/napdos/g-4514-4g/software/demo/basic/power_saving/basic_demo/)

MiniOS7 Utility 下載網址:

[http://ftp.icpdas.com/pub/cd/8000cd/napdos/minios7/utility/minios7\\_u](http://ftp.icpdas.com/pub/cd/8000cd/napdos/minios7/utility/minios7_utility/) [tility/](http://ftp.icpdas.com/pub/cd/8000cd/napdos/minios7/utility/minios7_utility/)

透過 MiniOS7 Utility 選擇 LIBTEST.EXE 燒錄至 G-4514

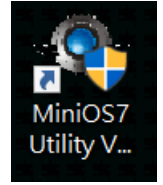

4 MiniOS7 Utility Version 4.4 (2018/12/03)

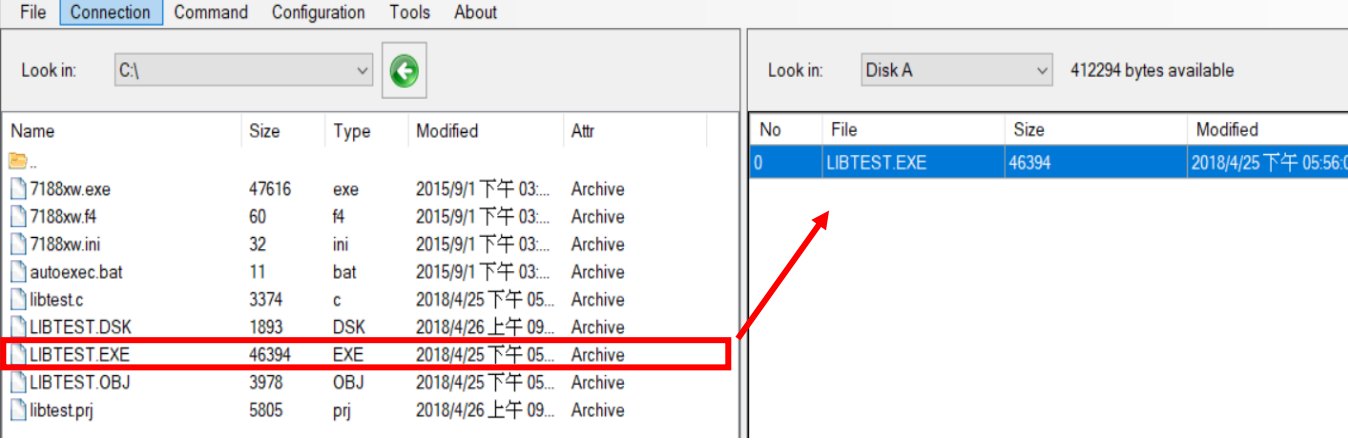

執行後選擇 8:Disable Battery Protecting

-------------------------1>set DO ON or OFF 2> get DIO status, VB at<br>3> Sleep test. 4>Deep Sleep test. 5>Power On GSM 6>Power Off GSM 7>Enable Battery Protecting 8>Disable Battery Protecting  $q$  quit

--------------------------

開啟/關閉低電壓保護 Function:

#include "MCU2LIB.h"

MCU2\_BatteryProtect(0);

# <span id="page-8-0"></span>**Q04**:如果我確認了自己的狀態已註冊、訊號強度良好,為什麼傳送 資料仍會失敗?

A04:請修改 APN 並重新向遠端註冊連線。

Step 1:確認自己的註冊狀態為已註冊、訊號強度為 15 以上。

使用下列 Function 確認:

 $Test = GM$  SYS CheckReg(); //Confirmation of Registration Status Test2 = GM SYS CheckSignal(); //Confirmation of Registration Singal

※GM\_SYS\_CheckReg()應回傳為 1 或 5, GM\_SYS\_CheckSignal()應回傳 15 以上,低 於該基準值有可能發生斷線問題。

Step 2: 依照客戶向電信商申請的 APN,將其寫入網路設定中。

(電信商預設的 APN 為 internet)

char APN[30]="internet";

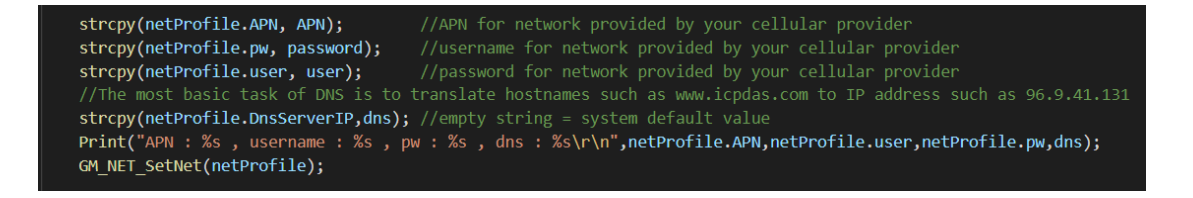

Step 3:重新註冊遠端連線。

//--(1) install link[0], GM NET InstallLink(0, 0, serverIP, serverPort) for UDP GM NET InstallLink(0, 1, serverIP, serverPort);

Modbus TCP Master Demo 下載網址:

[http://ftp.icpdas.com/pub/cd/usbcd/napdos/g-4514-4g/software/demo/modbus\\_tc](http://ftp.icpdas.com/pub/cd/usbcd/napdos/g-4514-4g/software/demo/modbus_tcp_master/modbustcpmaster_gsm/) [p\\_master/modbustcpmaster\\_gsm/](http://ftp.icpdas.com/pub/cd/usbcd/napdos/g-4514-4g/software/demo/modbus_tcp_master/modbustcpmaster_gsm/)

# <span id="page-9-0"></span>**Q05**:我想把整台 **G-4514** 重新開機,但卻沒有相關 **Function** 可以 讓我使用?

A05:請隨以下步驟進行重開機。

Step 1: 引入 MCU2LIB.h

#include "lib/mcu2lib/MCU2LIB.h"

MCU2LIB.h 下載網址:

<http://ftp.icpdas.com/pub/cd/usbcd/napdos/g-4514-4g/software/lib/PowerSaving/>

。

Step 2: 使用 MCU2\_Enable(0)關閉 Module 雷源, 並利用

MCU2\_DeepSleep()代替 Reset 開機。

※如果僅採用 MCU2\_Enable()進行開關機,該 Function 僅「只有」開關 Module 電源,不包含整機 G-4514。

MCU2 EnableGSM(0); //Modem Power off MCU2 DeepSleep(5); //Restart the Module after 5 seconds of deep sleep.

Step 3: 在程式起點處加入 MCU2 Enable(1)開啟 Module 電源, 確保 Modem 運作正常。

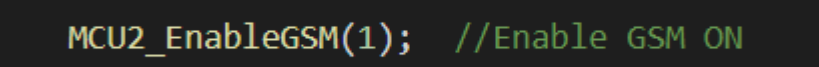

Power Saving Demo 下載網址:

[http://ftp.icpdas.com/pub/cd/usbcd/napdos/g-4514-4g/software/demo](http://ftp.icpdas.com/pub/cd/usbcd/napdos/g-4514-4g/software/demo/basic/power_saving/basic_demo/) [/basic/power\\_saving/basic\\_demo/](http://ftp.icpdas.com/pub/cd/usbcd/napdos/g-4514-4g/software/demo/basic/power_saving/basic_demo/)

## <span id="page-10-0"></span>**Q06**:我將 **RTU Firmware** 燒錄進 **G-4514**,設定結束後為什麼 **RTU Center** 沒辦法看到我的裝置**?**

A05:請隨以下步驟進行確認。

Step 1:請確認 G-4514 的 LED Modem 指示燈是否有每 3 秒進行一次

閃爍。

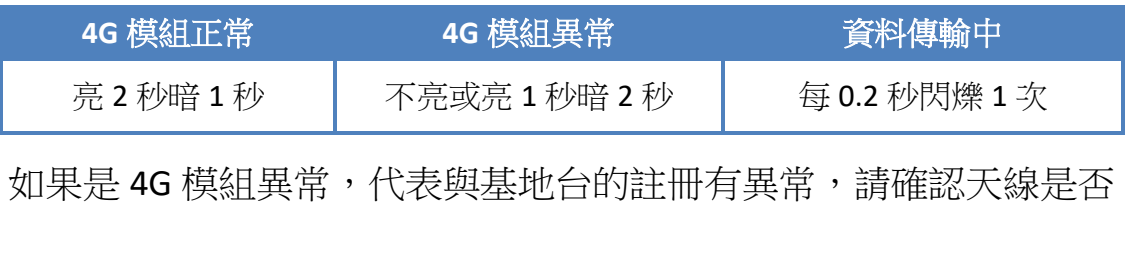

連接、訊號是否良好。(可通過 Utility 進行查詢)

Step 2: 確認 APN 設置是否正確, 如果不確定 APN 的設置, 請向當地 的電信商進行詢問。

| Parameter             | Value           |  | Message                                |
|-----------------------|-----------------|--|----------------------------------------|
| Station ID            | 4               |  | $1 - 65535$                            |
| Update Time           |                 |  | 1~999999, Unit: sec                    |
| Heartbeat Time        | 0               |  | 1~3600, 0: Disable, Unit: sec          |
| <b>Connect Method</b> | Ω               |  | ▼ 0: Only GPRS, 1: Only Ethernet       |
| Enable GPS            | 0               |  | ▼ 1: Enable, 0: Disable, it will retur |
| <b>GPRS</b> Usemame   | GUEST           |  | <b>GPRS Usemame</b>                    |
| <b>GPRS Password</b>  | <b>GUEST</b>    |  | <b>GPRS Password</b>                   |
| <b>GPRS APN</b>       | <b>INTERNET</b> |  | GPRS APN (Access Point Name)           |
| <b>DNS Server</b>     | 168.95.1.1      |  | <b>DNS Server</b>                      |
| Remote Server         | 61.221.131.37   |  | Please fill in your Remote's IP o      |
| Remote Server Port    | 10000           |  | Default: 10000                         |
| Modbus BaudRate       | 9600            |  | $\times$ 2400 ~ 115200 bps             |